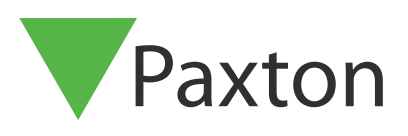

# Setting up and using Action buttons

#### Overview

Action buttons allow the user of a monitor to trigger the relays on a Net2 controller, these can be used to turn on a device, such as a sounder or beacon, for a fixed period of time. This feature is only available to the Premium monitor and Audio monitor.

To enable the use of actions buttons all Net2 Entry hardware must be running software version 2.19 or later and your Net2 access control system will need to be updated to version 6.00 or higher.

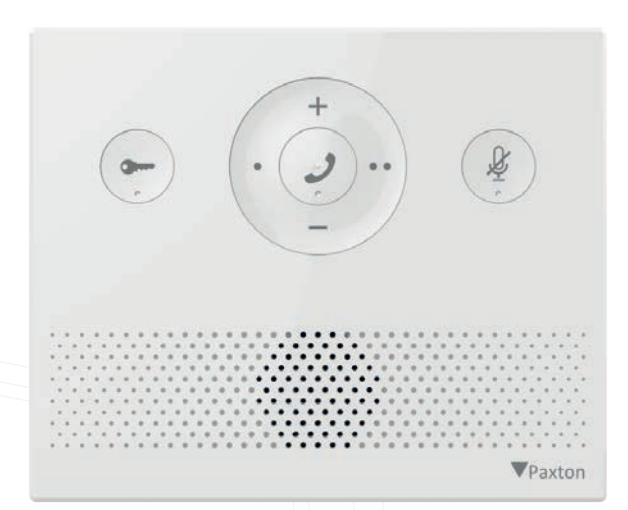

## Action buttons

Action buttons can be setup in the Net2 Entry Configuration utility, the buttons can be used to trigger the relays on a controller to fire for a set number of seconds. Each Premium monitor or Audio monitor can have up to 2 action buttons configured at a time.

To setup an Action button, open the Net2 Entry configuration utility, select the monitor, open the 'Action Buttons' tab, from here each of the 2 buttons can then be configured.

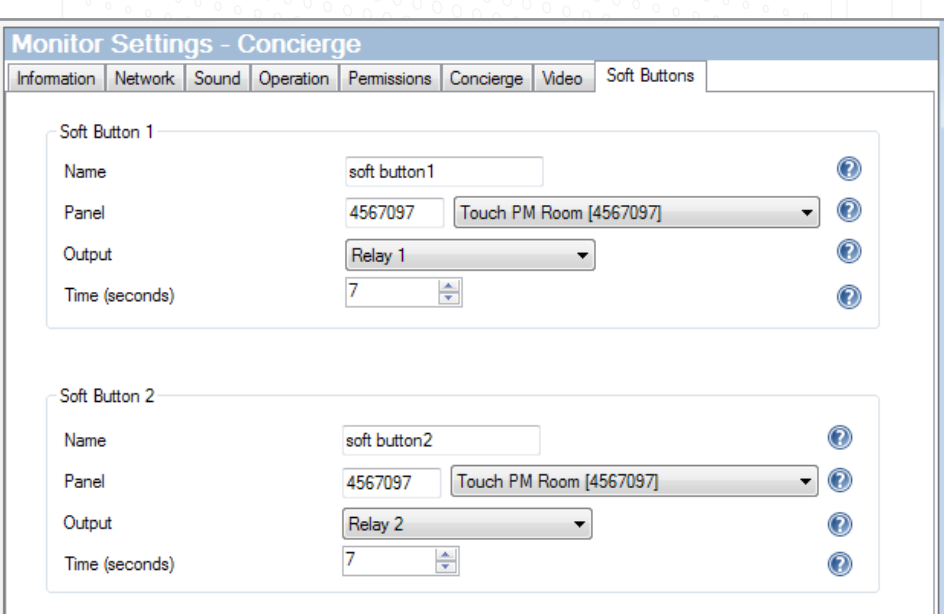

Enter a name for the action buttons, recommended to name them appropriately for the device they will trigger. This name will appear on the screen for the Premium monitor.

Note: There is a character limit of 12 characters

To trigger the relays on a controller you will need to select the panel that is connected to that controller. You can either manually enter the serial number of the panel or select the panel from the drop down box.

The desired output can then be selected, for a Net2 Entry controller this will be either Relay 1, 2 or the Alarm output.

Lastly select how long the relay will trigger for, this can be as short as 1 second or up to 3600 seconds (1 hour).

#### Audio monitor

Action button 1 and 2 on the Audio monitor are the  $\cdot$  and  $\cdot$  buttons, seen in the image below.

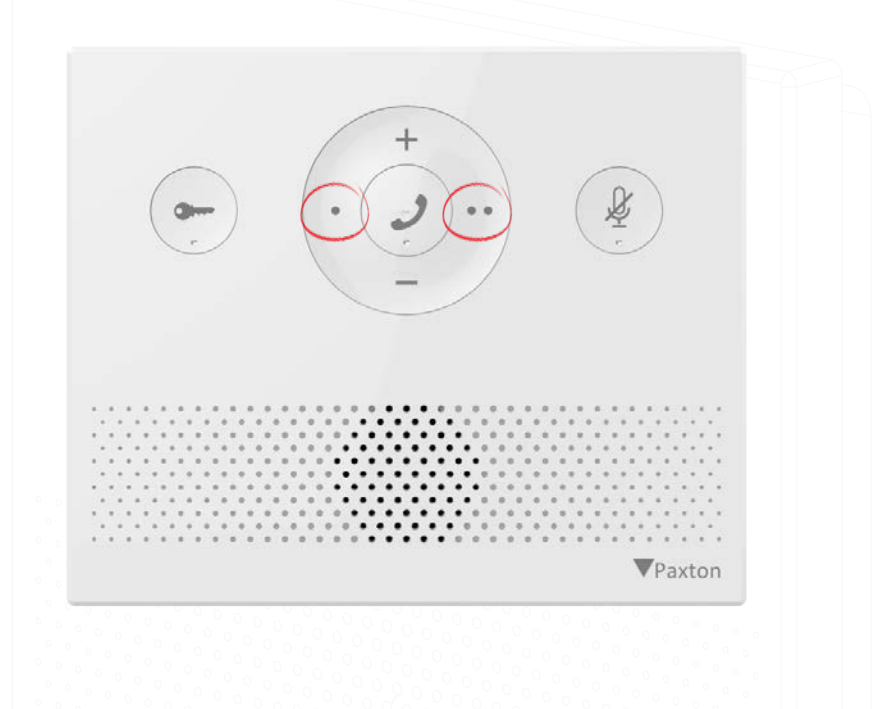

#### Premium monitor

You can find the action buttons under the 'actions' section in the premium monitor.

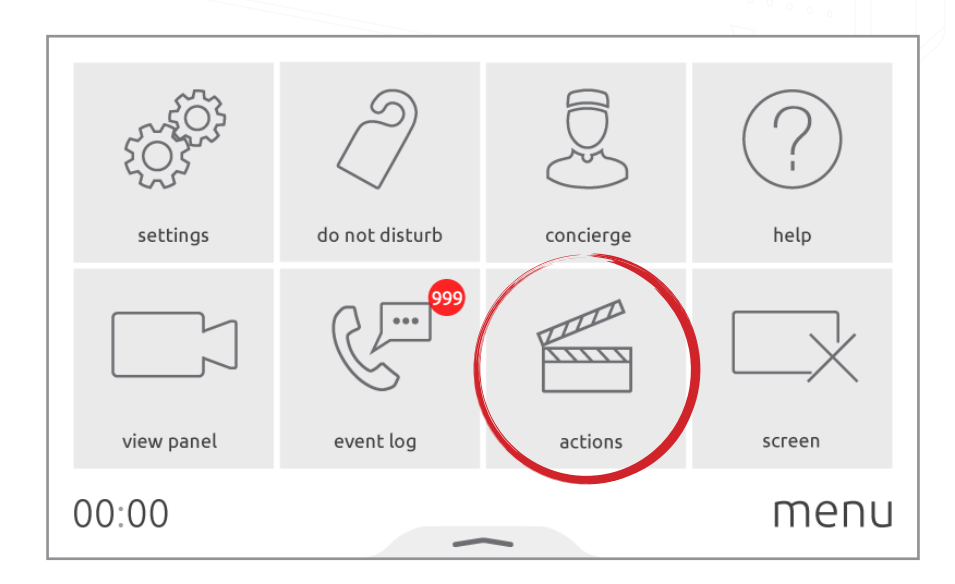

# Triggers and Actions in Net2

If using an Entry system as part of a bigger Net2 system, then the action buttons on a monitor can be used as a trigger within Net2 for triggers and actions.

For more information on how to setup a trigger and action in Net2 see: [Paxton.info/507](http://Paxton.info/507)

To setup a trigger and action with the Entry action buttons, first login to the Net2 software and select Triggers and Actions from the tree view. Click 'Add', then from the dropdown menu select "When an event occurs on the Net2 Entry system".

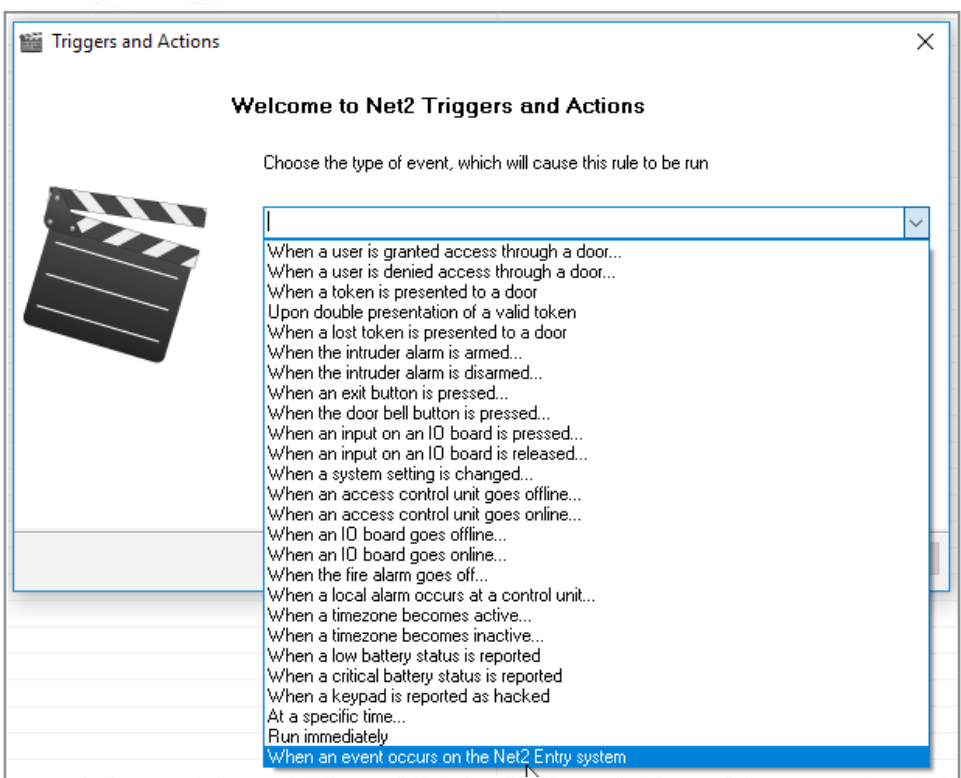

 Click 'Next' and then you can select what trigger from the Entry system you want to use, from here you can select "When action button 1 is pressed" or "When action button 2 is pressed".

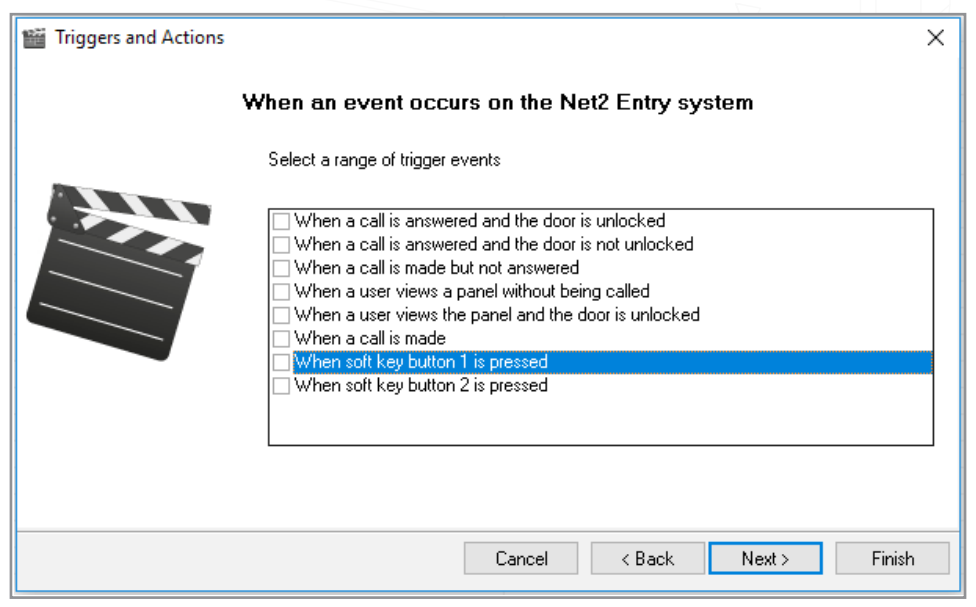

#### Note: When using the trigger 'When action button 1/2 is pressed', the monitor being used will also require the corresponding action button to be configured or Net2 will not run the rule

From here you can then follow the wizard through the next screens to configure any additional parameters (door names, time zones, etc…) that will further define that particular trigger event.

The wizard will then ask for the action(s) to be performed when the trigger happens. These options are detailed in the following sections.

Finally, you will need to give the rule a descriptive name and click 'Finish' to save.

Note: Triggers and Actions applied to action button 1 or 2 being pressed will occur when any monitor's action button 1 or 2 is pressed respectively. Any rule setup for this trigger will apply to all monitors on a site and cannot be setup to behave differently for individual monitors.

### Troubleshooting

If one of the action buttons is not functioning as intended the section below highlights a few common problems and their potential solutions

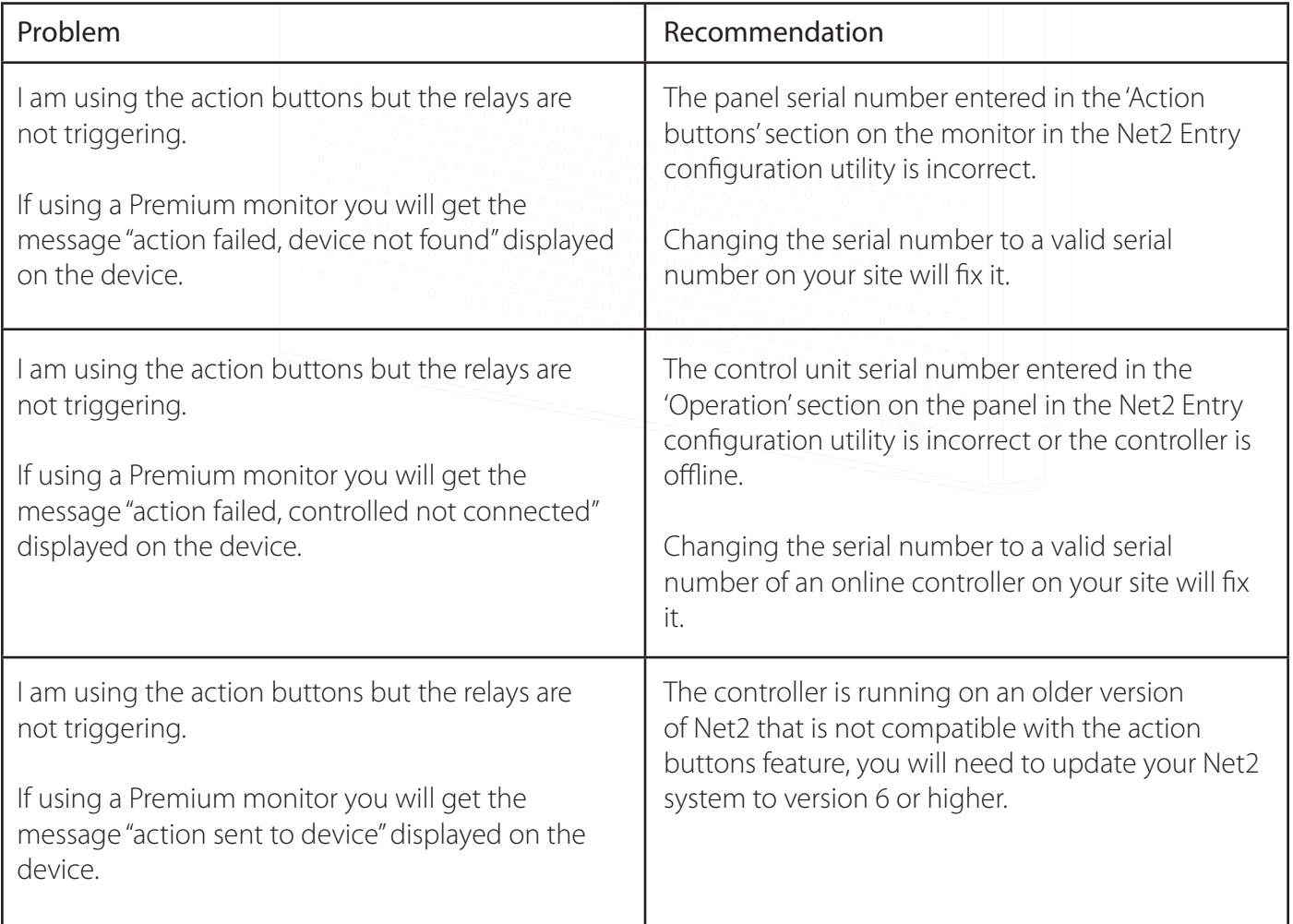